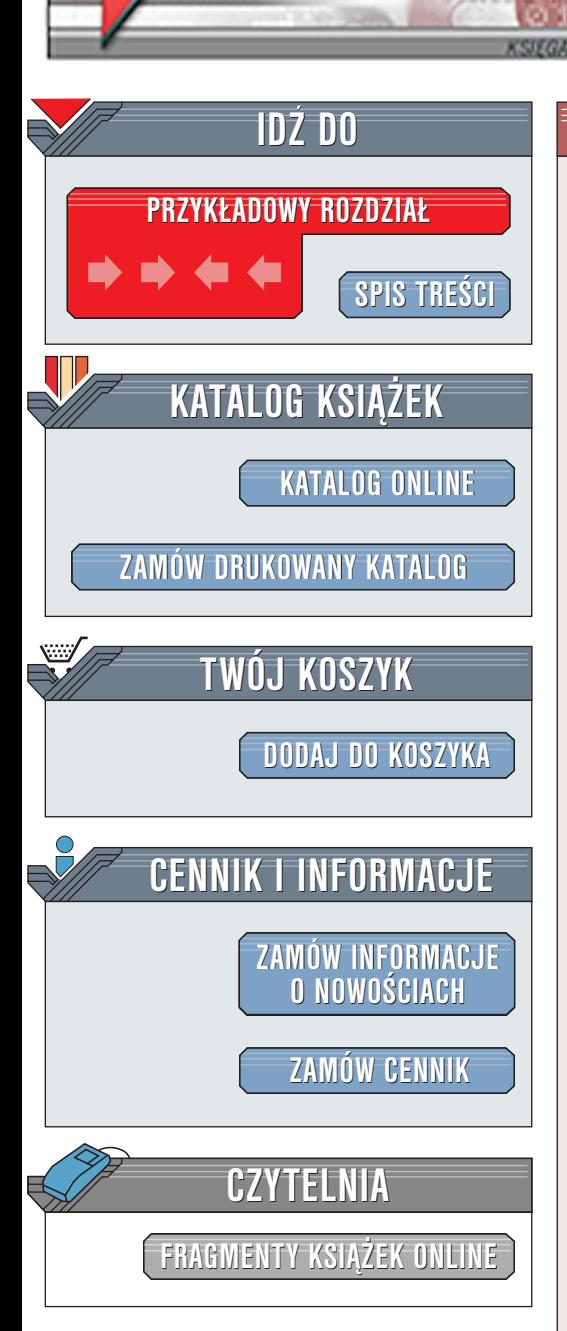

Wydawnictwo Helion ul. Chopina 6 44-100 Gliwice tel. (32)230-98-63 [e-mail: helion@helion.pl](mailto:helion@helion.pl)

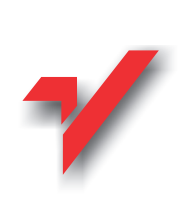

## Po prostu tworzenie stron WWW

Autor: Krzysztof Pikoń ISBN: 83-7197-661-5 Format: B5, stron: 236

elion.p

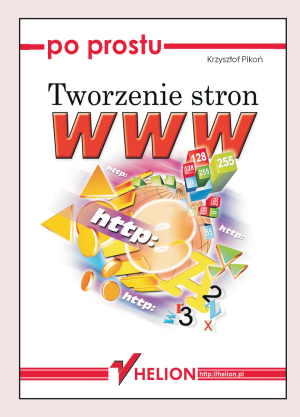

Celem ksiażki jest przekazanie praktycznej wiedzy o sposobie tworzenia stron WWW. ale również o samej filozofii ich tworzenia.

Autor zwraca uwagę nie tylko na język HTML czy elementy JavaScriptu, ale również na różnego rodzaju "sztuczki" i ułatwienia, usprawniające pracę nad stronami WWW, a zatem nie pominięto opisu najczęściej używanych i najłatwiej osiągalnych narzędzi do projektowania stron. Dzieki tej książce czytelnik nauczy się, w jakim zakresie warto z nich korzystać i do czego je wykorzystywać. Najważniejsze, że pominięto dyskusję o wyższości jednej metody na druga. "<br>"

- " • Poradnik dla poczatkujących, przyszłych profesionalnych projektantów stron WWW.
- " • Przystępne wyjaśnienie pojęć HTML, HTTP, WWW, łącza, ramka, tabela, etc.
- " • Jak skompletować niezbędne narzędzia i nie stracić dużo pieniędzy?
- " • Jak zaprojektować strone? – kilka doskonałych porad.
- " • Ramki, formularze, skrypty. Naucz się także, czym są i jak poprawnie stosować Kaskadowe arkusze stylów.
- " • Poznaj różnice w działaniu przeglądarek internetowych i zaprojektuj swoją stronę tak, by była prawidłowo wyświetlana.
- " • Naucz się właściwego doboru formatu graficznego plików oraz tworzenia stron, które łatwo obejrzeć nawet za pomoca łacza modemowego.
- " Techniki umieszczania tesktu i obrazków na stronie.
- " Wzbogacanie stron WWW: animowane obrazki, filmy, darmowe gotowe komponenty, etc.
- " • Publikowanie stron WWW.
- Jak pozyskać i zarejestrować własna domene internetowa.

 $\mathbb{R}$ 

# Spis treści

<span id="page-1-0"></span>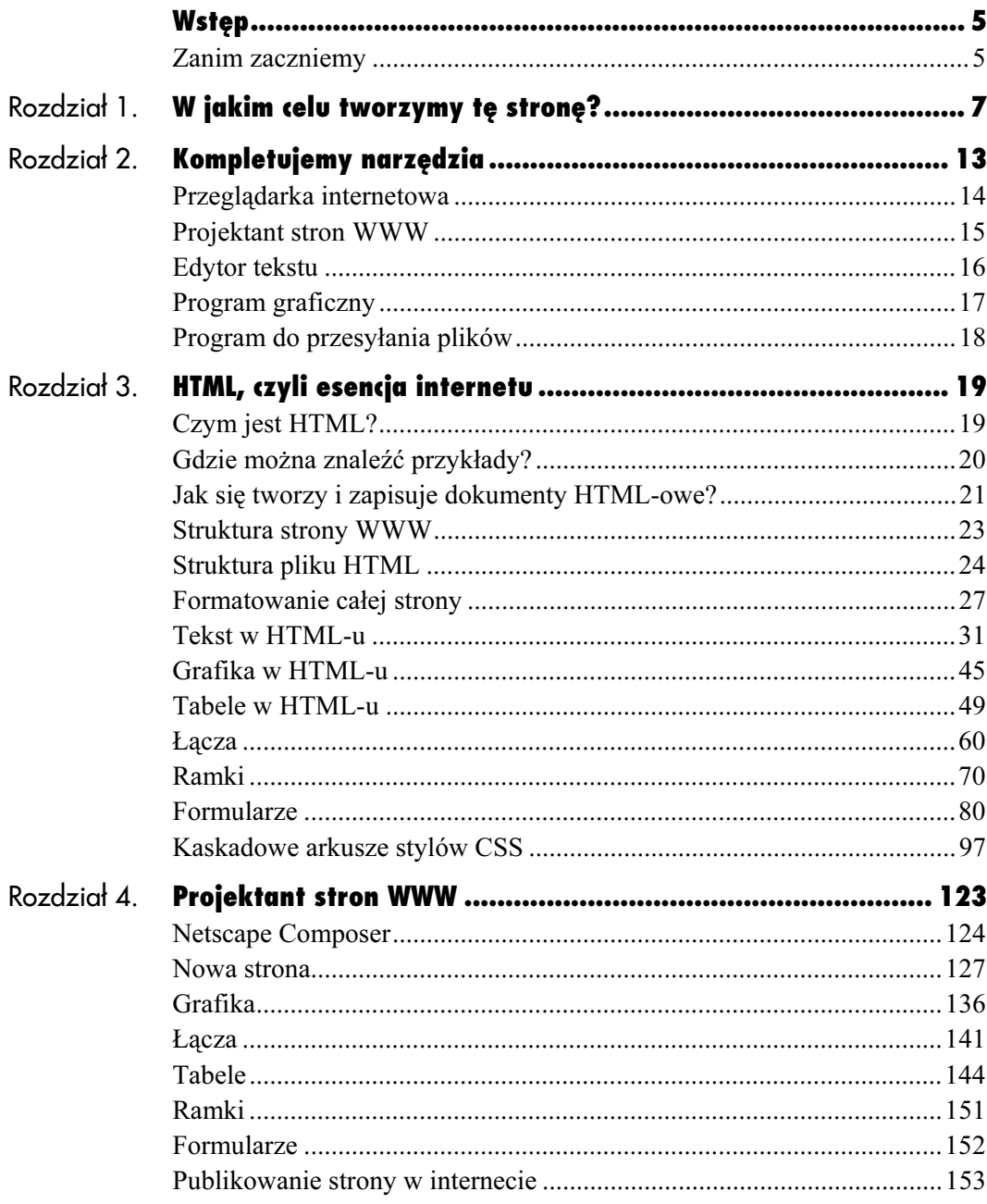

## Spis treści

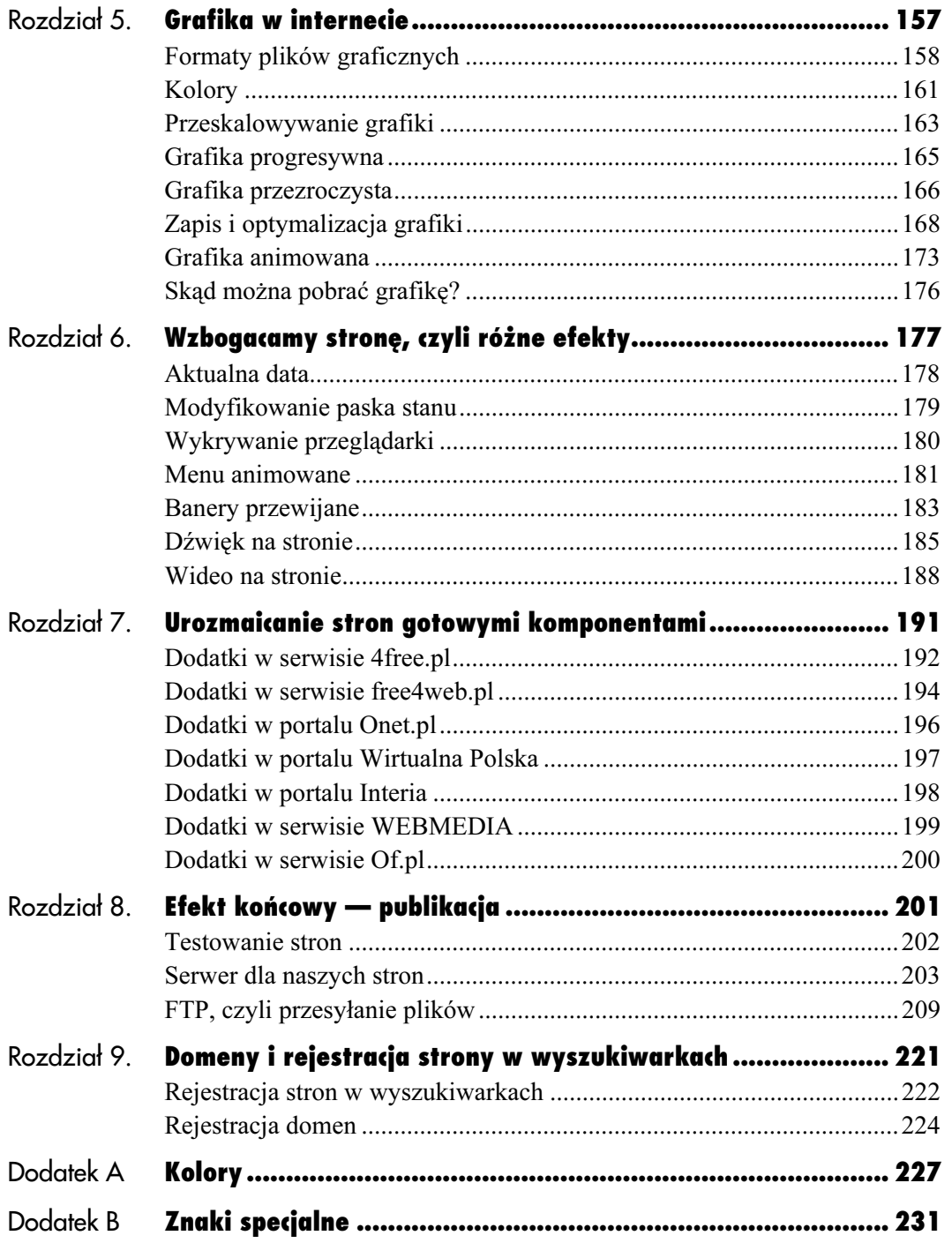

## <span id="page-3-0"></span>**Efekt końcowy** — pvblikacja

Nareszcie dotarliśmy do upragnionego końca. Dzięki opanowaniu HTML-u i obsługi narzędzi mamy gotową stronę WWW. Mamy również odpowiednio zoptymalizowaną grafikę — jednym słowem wszystko. To znaczy prawie wszystko.

Pozostają nam czynności końcowe, które są również istotne. Nikt bowiem nie zobaczy naszej strony przed jej opublikowaniem.

Najpierw przetestujemy nasze dzieło na własnym komputerze — jeszcze przed publikacją. W wielu miejscach książki znalazły się apele o bieżące sprawdzanie efektu naszych zabiegów. Zarówno używając Netscape Composera, jak i po prostu pisząc w języku HTML, powinniśmy regularnie wczytywać stworzoną stronę i sprawdzać, czy to jest to, o co nam chodziło. Pod sam koniec pracy bardzo zalecane jest przetestowanie całości, czyli ponowne sprawdzenie wszystkich elementów, np. podstron, oraz serwisu. Ważne jest bowiem współdziałanie wszystkich elementów.

Kiedy już upewnimy się, że wszystko działa poprawnie, wówczas będziemy musieli zarejestrować swoje konto na jakimś serwerze i w końcu przesłać wszystkie pliki składające się na nasze strony do wybranego serwera.

Dalszym etapem będą ponowne testy. Jest to absolutnie konieczne! Często zdarza się, że albo z naszej winy, albo z winy narzędzi na przykład zostaną poprzestawiane w dziwny sposób łącza. Po opublikowaniu stron upewnijmy się więc jeszcze raz, czy wszystko działa poprawnie.

Następnie pozostanie nam już tylko zgłoszenie naszej strony do różnych wyszukiwarek i być może zarejestrowanie domeny.

## Testowanie stron

Powtórzę to jeszcze raz — stronę należy gruntownie przetestować przed opublikowaniem.

Okazuje się, że jeżeli na przykład używamy projektanta stron WWW pracującego w technologii WYSIWYG, to faktycznie to, co zobaczymy na ekranie, nie zawsze odpowiada temu, co będzie mógł zobaczyć internauta odwiedzający naszą stronę.

Pamiętajmy, że używany przez nas język HTML ma pewne standardy i w zasadzie powinien dawać takie same rezultaty we wszystkich przeglądarkach. Niestety tak nie jest, co pewnie już zauważyliśmy w trakcie omawiania poszczególnych elementów samego języka. Dosyć często zdarza się, że ta sama strona wczytana przez Internet Explorera i Netscape'a wygląda — delikatnie mówiąc — inaczej. Warto więc sprawdzić, jak nasz serwis prezentuje się w obu przypadkach.

Jeżeli struktura katalogów, w których przechowywaliśmy nowo stworzony serwis, na naszym komputerze będzie inna niż ta, którą zbudujemy na serwerze, może się okazać, że linki będą martwe i zamiast nowych elementów internauta zobaczy tylko niemiły komunikat o błędzie.

Czasami problemy sprawiają też edytory HTML takie jak Composer — przestawiając w dziwaczny sposób łącza oraz adresy miejsc, w których przechowywana jest grafika używana na stronie. Możemy to sprawdzić bardzo prosto, wczytując swoją stronę do przeglądarki wprost z dysku twardego.

W Internet Explorerze wybieramy z menu Plik/ Otwórz/Przeglądaj i wskazujemy właściwy plik. W Netscapie podobnie — File/Open Page/ Choose file.

Teraz pozostaje po prostu poświęcić trochę czasu i popróbować.

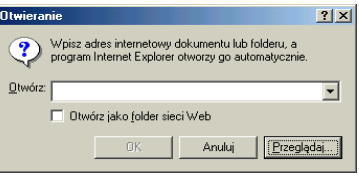

Otwieranie strony z dysku twardego w przeglądarce Internet Explorer (Plik/Otwórz).

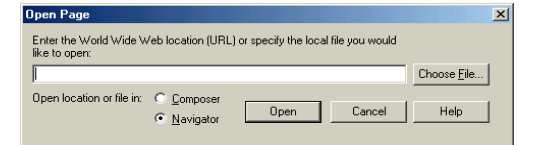

Otwieranie strony z dysku twardego w przeglądarce Netscape (File/Open Page).

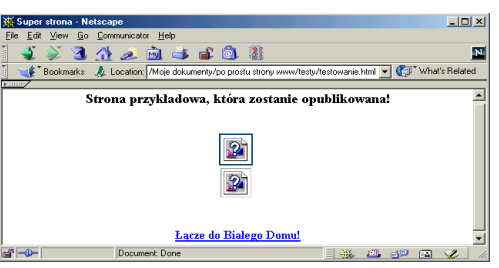

Tak może wyglądać strona, jeżeli pomylone zostały ścieżki dostępu do elementów graficznych. Zamiast nich pojawiły się znaczki ze znakami zapytania. Nie wygląda to ładnie.

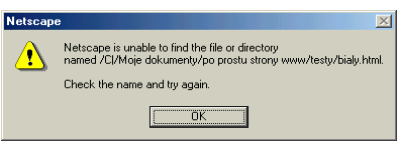

Oto komunikat, który może napotkać internauta, jeżeli strony poprawnie nie przetestowano. Łącze prowadziło do pliku, który nie istnieje.

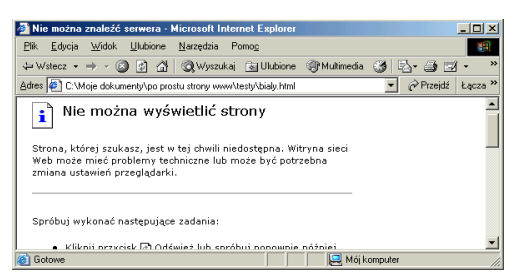

Internet Explorer jest równie mało wyrozumiały dla martwych łączy.

## Serwer dla naszych stron

Strony są zaprojektowane — pozostaje nam znaleźć dla nich miejsce w sieci. Musimy je umieścić na serwerze, żeby były dostępne dla szerokich rzesz internautów.

Gdzie znajdzie się dom dla naszych stron? Jak go szukać?

Okazuje się, że odpowiedź na to pytanie jest łatwiejsza, niż można przypuszczać.

Niekiedy zdarza się, że pracujemy na czyjeś wyraźne zlecenie, wówczas miejsce publikacji stron jest już ściśle określone. Czasami też nasza macierzysta firma udostępnia nam możliwość opublikowania własnych stron na jej serwerze. Najczęściej jednak jesteśmy w sytuacji, w której nie wiemy za bardzo, gdzie i jak to zrobić. Nie martwmy się! Oferta miejsc, które chętnie przyjmą naszą stronę, jest ogromna. Nie trzeba troszczyć się również o pieniądze. Oferta ta jest zupełnie darmowa.

W zasadzie wszystkie szanujące się portale internetowe oraz popularne gazety dają możliwość otwarcia konta pocztowego i udostępniają miejsce na WWW. Oferta co prawda jest wszędzie darmowa, jednak różnice mogą być znaczne. Przede wszystkim chodzi o pojemność konta — czyli to, jak dużo miejsca mamy na naszą stronę. Niekiedy nie ma limitu, w innych przypadkach jest to np. tylko 6 MB. Serwery różnią się też szybkością działania i jakością połączenia z resztą świata. Efektem jest szybkość wczytywania naszych stron, a więc trzeba również na to zwrócić uwagę.

Jeżeli nie będziemy zadowoleni krajową ofertą — chociaż wydaje się, że jest ona całkiem sensowna — to już teraz bez wiz i dewiz możemy umieścić nasze strony na serwerach w USA, Francji, czy gdzie tylko chcemy. Prawdziwy globalizm! Tak będzie być może wyglądał rzeczywisty świat za kilkadziesiąt lat. Cyberświat już taki jest.

### Portal Onet.pl

#### http://www.onet.pl

Onet umożliwia uzyskanie osobistego konta pocztowego i tworzenie własnych stron internetowych. Zaopatrzony jest w przyjazny i prosty moduł obsługi, który umożliwia sprawne zarządzanie pocztą elektroniczną.

Po połączeniu się z serwerem www.onet.pl zostanie wczytana strona, która umożliwi ci założenie konta i jego późniejszą obsługę.

Serwer Onet.pl udostępnia 20 MB z przeznaczeniem na korespondencję i kolejne 6 MB, które będziesz mógł wykorzystać dla potrzeb swojej strony WWW.

Oprócz tego Onet oferuje tematyczny katalog prywatnych witryn, pomoc w tworzeniu witryny, projektowaniu stron i propagowaniu ich w sieci internet.

Na stronie głównej powinniśmy wskazać ikonę Republika znajdującą się w lewym górnym rogu. W ten sposób przejdziemy do Republiki WWW, która jest domem dla wielu setek stron. Jeżeli jeszcze nie mamy konta, powinniśmy je założyć, czyli wybrać swój identyfikator. Wystarczy teraz postępować zgodnie z instrukcją.

Dopiero po założeniu konta możemy przystąpić do zainstalowania naszej strony.

Całość procesu udostępnienia konta zajmuje zaledwie kilka minut i przebiega w sposób zupełnie bezproblemowy.

Przesyłając swoje strony programem FTP musisz połączyć się z serwerem *ftp.onet.pl* i podać wybraną przez siebie w trakcie procesu zakładania konta nazwę użytkownika i hasło. Adres strony będzie wyglądał tak:

http://republika.pl/nazwa\_użytkownika/.

W portalu Onet.pl znajduje się ciekawy system wspomagający tworzenie stron WWW i nieźle opracowana pomoc.

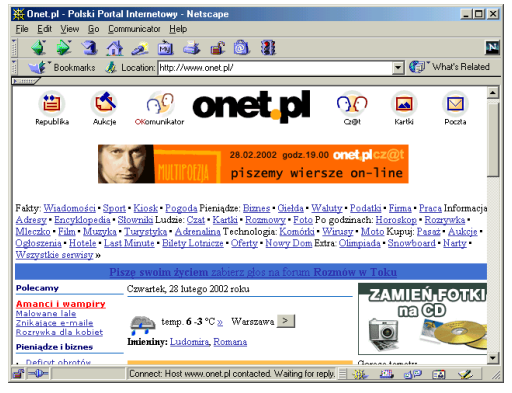

http://www.onet.pl.

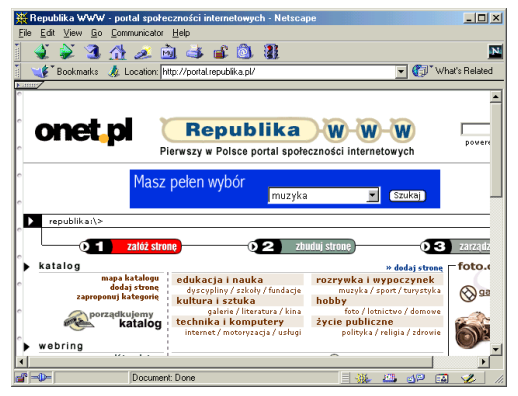

Republika WWW — dom dla tysięcy stron.

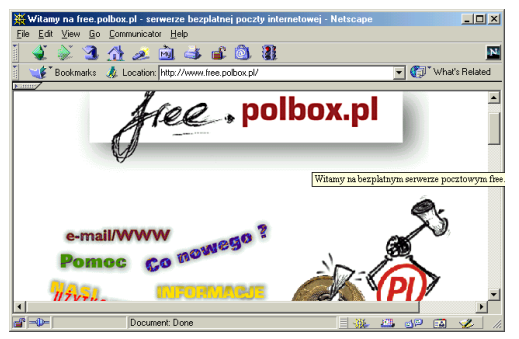

http://free.polbox.pl.

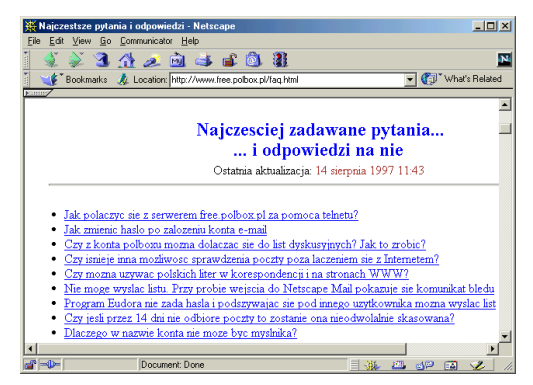

Lista najczęściej zadawanych pytań dotyczących oferty Polboxu. Ma ona dać użytkownikom obraz oferty i jej zalet. Niestety, w chwili pisania tej książki (rok 2002) ostatnia aktualizacja listy miała datę 14 sierpnia 1997! Polbox wciąż działa i można tu założyć konto. Jednak z nowościami nie jest najlepiej.

## Polbox

#### http://free.polbox.pl

Kolejną ofertę dla internautów internetu przygotował Polbox. Można tu nieodpłatnie założyć sobie konto pocztowe i uzyskać miejsce dla własnej strony WWW. Po połączeniu się z adresem http://free.polbox.pl/ wczytana zostanie strona, która w sposób łatwy i przyjemny poprowadzi cię przez proces zakładania konta.

Konto pocztowe na tym serwerze ma standardową pojemność zaledwie 1 MB, a miejsce dla strony WWW — jedynie 2 MB.

Adres mailowy, jaki uzyskasz, będzie miał format:

nazwa\_użytkownika@polbox.com.

Udostępniono również system sprawdzania i wysyłania poczty z poziomu przeglądarki i stron WWW. Jednak w tym ostatnim przypadku jego oferta jest bardzo uboga — pozwala tylko na najbardziej podstawowe operacje.

Po uzyskaniu konta pocztowego możemy wyrazić życzenie uzyskania również na serwerze darmowego miejsca przeznaczonego dla naszej własnej strony WWW.

Adres strony użytkownika ma następujący format:

http://free.polbox.com/x/nazwa\_użytkownik,

gdzie x to pierwsza litera nazwy użytkownika.

Teraz wystarczy przygotować swoją stronę (a raczej strony) i przesłać jest na serwer.

Oferta Polboxu — kiedyś rewelacyjna i nowatorska — niestety powoli traci na atrakcyjności. Oferowane pojemności są zdecydowanie za małe. Poza tym zdarzają się przykre niespodzianki, że listy wysyłane z kont polbox.com są odrzucane przez największego chyba dostawcę internetu na świecie, America On-Line... Brakuje również biblioteki narzędzi. Możliwość odbierania poczty przez WWW jest dopiero testowana.

## Portal Wirtualna Polska

#### http://www.wp.pl

Wirtualna Polska to portal internetowy, dzięki któremu możesz zostać posiadaczem własnego konta pocztowego i to całkiem sporego, bo o pojemności 15 MB, przy czym maksymalna wielkość pojedynczego przesyłanego listu nie może być większa niż 4 MB. Całkowita pojemność, jaką możemy wykorzystać na nasza stronę WWW, to niestety tylko 5 MB.

Twoja strona będzie miała adres:

http://strony.wp.pl/wp/Twój\_login.

Również i tutaj proces zakładania konta jest szybki i zupełnie nieskomplikowany. Wystarczy wypełnić formularz, odpowiadając na proste pytania. Wszystko dzieje się automatycznie. Nasze zadanie ogranicza się do udzielania odpowiedzi.

Wirtualna Polska oferuje szablony stron, które możemy wykorzystać. Wpłynie to z pewnością na polepszenie efektu wizualnego i oczywiście na szybkość tworzenia własnej witryny. Wybieramy po prostu projekt, który nam się podoba, i dosłownie za pomocą kilku kliknięć możemy go dostosować do naszych potrzeb, wypełniając pożądaną treścią. Efekt jest natychmiastowy, jednak to, co powstanie, trudno to nazwać zaawansowaną stroną WWW, która może zadowolić bardziej ambitne osoby. Co najwyżej może to być początek dalszych starań.

W portalu Wirtualna Polska znajduje się cały szereg narzędzi przydatnych do tworzenia i publikacji stron WWW. Możemy tu znaleźć wersje instalacyjne chociażby Windows Commandera czy programu Cute FTP. Możemy więc traktować Wirtualną Polskę jako kolejne źródło oprogramowania w internecie.

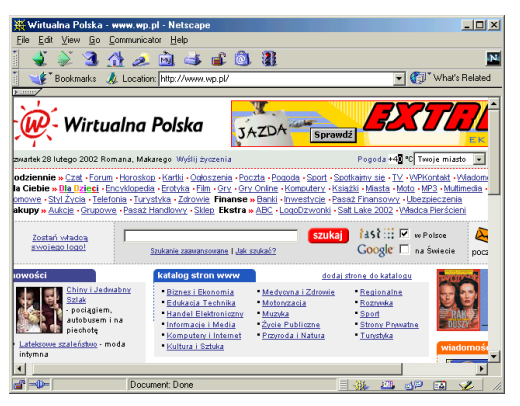

http://www.wp.pl.

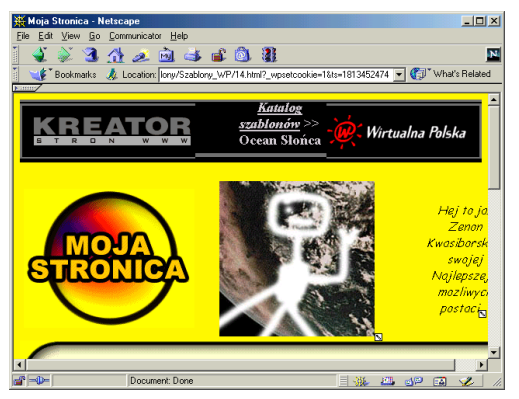

Modyfikacja szablonu strony WWW za pomocą kreatora stron z serwisu Wirtualnej Polski.

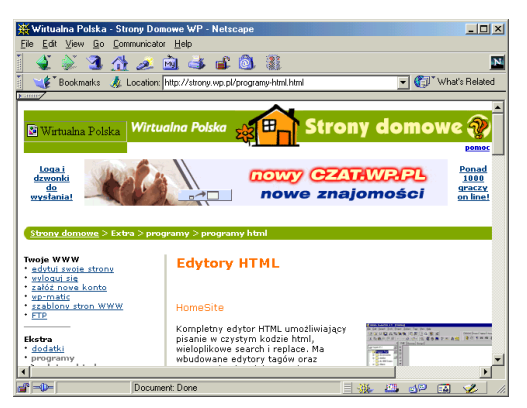

Wirtualna Polska oferuje biblioteczkę przydatnych narzędzi.

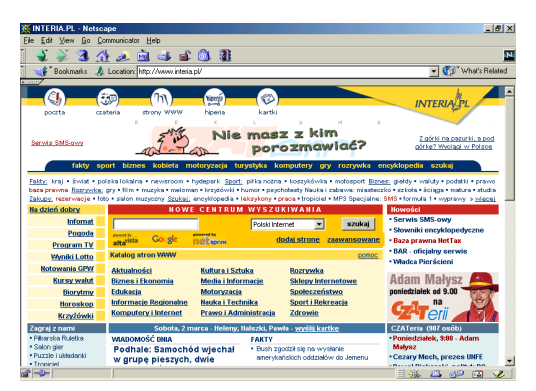

www.interia.pl.

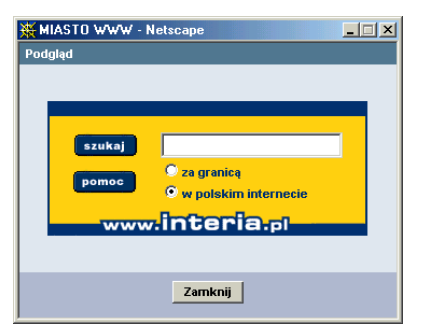

Moduł wyszukiwarki, który można bez problemu wstawić na własną stronę.

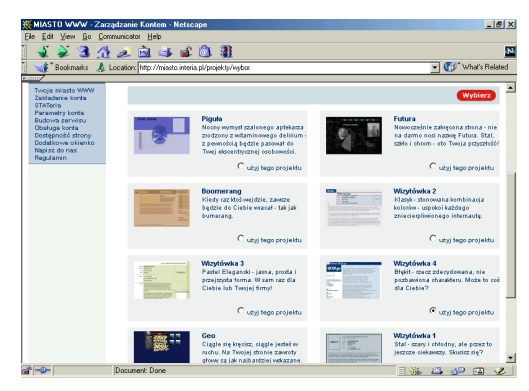

Przegląd gotowych projektów, które możesz zastosować do budowy twojej strony.

## Portal Interia.pl

#### www.interia.pl

Interia założyła swoje własne miasto internetowe, do którego możesz się wprowadzić zupełnie za darmo!

Serwis stworzono w konwencji wirtualnego miasta, które odzwierciedla infrastrukturę miasta rzeczywistego. Zlokalizowano w nim osiem głównych dzielnic, podzielonych na kategorie. W ich obrębie będziesz mógł zlokalizować swoją nowo zbudowaną stronę lub przenieść już istniejącą, rezydującą na innym serwerze. Masz do dyspozycji sporą powierzchnię (12 MB pojemności), która umożliwi ci stworzenie całkiem rozbudowanej strony.

Pojemność ta może zostać podwojona, jeżeli gospodarze Miasta ocenią twoją stronę jako wartościową i ciekawą.

Razem z kontem WWW otwierane jest konto o pojemności aż 20 MB, przeznaczone na pocztę elektroniczną — przy czym pojedyncza przesyłka nie może być większa niż 4 MB.

W serwisie udostępniono, oprócz standardowych rozwiązań, kilka przydatnych dodatków. Są to m.in. licznik i księga gości. Ciekawym rozwiązaniem jest STATeria, która umożliwia szczegółowe monitorowanie i analizowanie popularności stron. Znajdziemy tu również gotowe projekty stron i inne udogodnienia, jak np. okna wyszukiwarek i inne oryginalne narzędzia, które będziesz mógł wykorzystać na swojej stronie. Na dodatek Miasto oferuje ci także własny serwer wirtualny WWW oraz ftp.

Autorzy Miasta zapewniają, że będą się starali jeszcze bardziej uatrakcyjniać swoją ofertę, a w zanadrzu mają przygotowane kolejne ciekawe udogodnienia, które systematycznie będziemy wprowadzać do serwisu.

#### Yahoo Geocities

#### http://geocities.yahoo.com/

Geocities to prawdziwa legenda. Kiedy jeszcze w Polce własne strony WWW pozostawały tylko w sferze marzeń, Geocities udostepniało miejsce za darmo. Wielu internautów z Polski tam właśnie umieszczało swoje pierwsze prace. Dzisiaj mamy już sporo dobrych polskich miejsc, jednak Geocities nadal jest niezłym rozwiązaniem.

Każdy użytkownik może liczyć na 15 MB miejsca przeznaczonego na strony WWW. Większa pojemność i dodatkowe udogodnienia niestety kosztują. Nie są to co prawda ogromne pieniądze (w każdym razie jak na amerykańskie standardy), bo rzędu kilkunastu złotych na miesiąc — ale w każdym razie jest to pewien koszt.

Adres, jaki otrzymamy po rejestracji, to:

http://www.geocities.com/nazwa\_użytkownika.

Wszystkie strony są ładnie posegregowane i umieszczone w katalogu. Każda osoba, która będzie chciała odwiedzić portal, może w ten sposób dotrzeć do naszych zasobów.

Oczywiście oprócz miejsca na strony WWW otrzymamy również konto o adresie:

nazwa\_użytkownika@yahoo.com

przeznaczone na pocztę elektroniczną.

W skrócie można powiedzieć, że Geocities to całkiem przyjazne miejsce w Stanach Zjednoczonych, które cechuje się niezawodnością i przyzwoitą szybkością działania. Jeśli chodzi o to ostatnie, to warto sprawdzić, jak serwer ten będzie widoczny z naszego miejsca w internecie. Niekiedy bowiem polski internet chodzi całkiem dobrze, ale strony zza oceanu są ściągane bardzo

Geocities oferuje również ciekawe narzędzia do edycji HTML-u i przesyłania plików czy też statystyki odwiedzin stron.

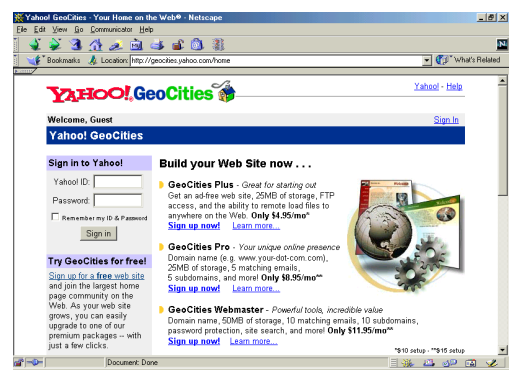

http://geocities.yahoo.com/.

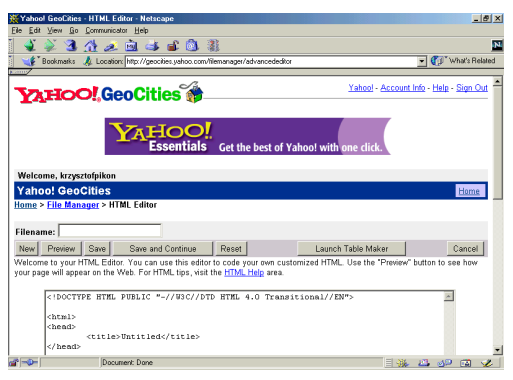

Edytor HTML-u w serwisie Geocities. W ten sposób możemy tworzyć swoją stronę, pisząc po prostu w języku HTML.

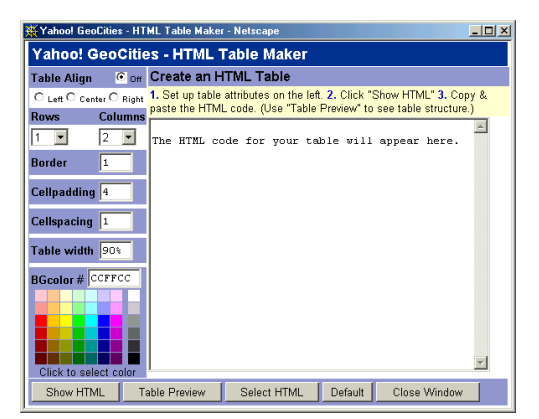

Do wstawienia tabeli zastosowano tu ciekawy mechanizm, ułatwiający pracę.

wolno.

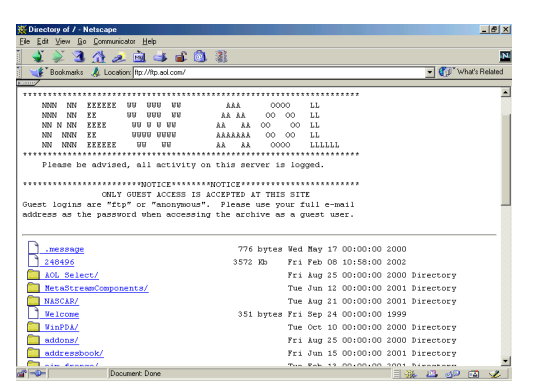

Netscape działający w trybie FTP. Na przykład po połączeniu się z America On Line możemy przejrzeć zasoby serwera. FTP może nie jest spektakularny — bo nie ma tu grafiki i innych "efektów specjalnych" — ale za to jest niezwykle pożyteczny. Dzięki niemu kompletowanie niezbędnego oprogramowania czy np. sterowników do różnych urządzeń jest bardzo łatwe.

## FTP, czyli przesyłanie plików

FTP to skrót od angielskich słów File Transfer Protocol — co oznacza protokół służący do przesyłania plików. Jak sama nazwa wskazuje, umożliwia on ściąganie plików tekstowych i binarnych z serwerów, na których są one przechowywane. Właśnie dzięki FTP jesteś w stanie pobrać z sieci najnowszą wersję Netscape'a czy jakiś program sharewarowy.

Jeżeli będziesz używał znanej przeglądarki, na przykład Netscape'a, nie musisz się w zasadzie martwić o dodatkowe oprogramowanie, gdyż nie jest to tylko narzędzie do oglądania stron WWW, ale uniwersalny instrument do eksploracji internetu. Dzięki jego funkcjom można bez problemu łączyć się za pomocą protokołu FTP z najrozmaitszymi miejscami w sieci i ściągać odpowiednie oprogramowanie. Adres FTP zawsze zaczyna się od *ftp*:// — w odróżnieniu od stron WWW o adresach zaczynających się od http://. Nie ma oczywiście żadnych przeszkód, by adres FTP był linkiem. Dlatego też profesjonalnie przygotowane bazy danych udostępniające oprogramowanie (sprawdź http://www.shareware.com) są udostępniane w postaci strony WWW ze specjalnymi linkami wykorzystującymi protokół FTP.

Jeżeli jesteśmy zapalonymi użytkownikami sieci, to okazuje się, że nasza przeglądarka nie może spełnić wszystkich naszych wymagań w odniesieniu do użytkowania protokołu FTP. Jeżeli na przykład chcemy stworzyć własną stronę WWW, wówczas konieczne staje się nie tylko ściąganie, ale również przesyłanie i umieszczanie plików na innych serwerach. Do tego celu Netscape się nie nadaje, konieczne jest użycie innego programu. Nie ma z tym jednak najmniejszych kłopotów, gdyż jest ich mnóstwo— wystarczy poszperać w sieci, a na pewno znajdzie się wiele shareware'owych czy nawet freeware'owych wersji. W skrócie można powiedzieć, że program tego typu działa podobnie jak Norton Commander czy Explorator Windows w twoim komputerze. Głównym jego zadaniem jest kopiowanie i przesyłanie plików.

## Rozdział 8.

Trzeba pamiętać, że inaczej są przesyłane pliki tekstowe, a inaczej pliki binarne, na przykład spakowany program w wersji wykonywalnej czy mapa bitowa. Konieczne jest więc odpowiednie ustawienie wszystkich opcji informujących niejako program o tym, jaki typ pliku będzie przesyłany. Jeżeli tego nie zrobimy, może się okazać, że plik co prawda zostanie pobrany, ale będzie bezużyteczny.

Na szczęście część programów potrafi automatycznie zorientować się, z jakim typem pliku ma do czynienia, jednak w niektórych przypadkach trzeba ustawić parametry ręcznie.

To właśnie dzięki FTP będziemy mogli umieszczać bez problemu nasze pliki na serwerze i tym samym udostępniać je światu.

Nawet edytory WWW, które umożliwiają automatyczną publikację stron, tak naprawdę korzystają właśnie z FTP.

Dla naszych celów najlepiej będzie skorzystać z któregoś z programów FTP, by nie tylko przesyłać pliki tworzące naszą stronę na serwer, ale również w skuteczny sposób zarządzać strukturą katalogów — co przyda się, jeżeli zaprojektujemy bardziej skomplikowany serwis. W takim przypadku przechowywanie wszystkiego w jednym tylko folderze to proszenie się o kłopoty.

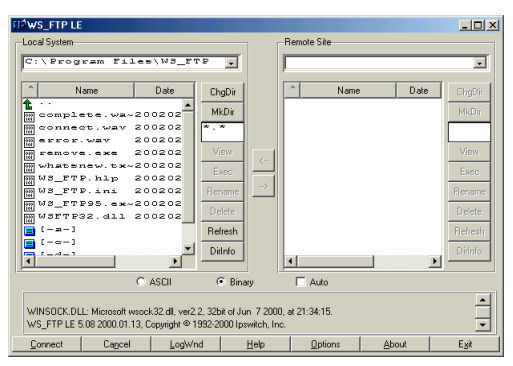

WS\_FTP w całej okazałości.

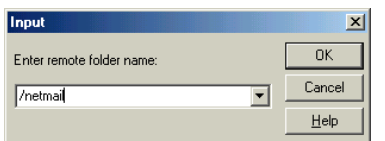

Okienko, które pokazuje się po naciśnięciu przycisku ChgDir i umożliwia wpisanie nazwy folderu docelowego.

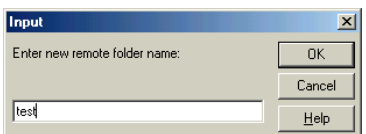

Okienko, które pokazuje się po naciśnięciu przycisku MkDir i umożliwia określenie nazwy nowego folderu

## WS\_FTP

WS\_FTP przypomina bardzo znanego Norton Commandera. Mamy tu do dyspozycji dwa okna. W jednym może być pokazana zawartość jakiegoś folderu na naszym dysku twardym, w drugim na serwerze odległym (tzw. remote server, czyli taki, który może znajdować się nawet na drugiej półkuli).

Przy każdym oknie wydzielono blok przycisków:

- ChgDir umożliwia zmianę folderu, który jest wyświetlany w okienku. Działanie jest analogiczne do podwójnego kliknięcia jakiegoś folderu, którego nazwa widnieje w okienku. Jest to po prostu narzędzie do poruszania się po strukturze folderów;
- $MkDir$  umożliwia stworzenie nowego folderu. Niestety, nie wszystkie serwery dopuszczają taką operację dla zwykłych użytkowników. W każdym razie, jeżeli jest to wykonalne, to WS\_FTP to zrobi. Po naciśnięciu tego przycisku zostaniemy poproszeni o wpisanie nazwy nowego folderu, który ma zostać utworzony;
- Białe pole umożliwia wprowadzenie maski filtru. Jeżeli wpiszemy np. \*.gif, to wyświetlone zostaną tylko pliki z tym rozszerzeniem. Standardowo pojawia się tu \*.\*, czyli polecenie wyświetlania wszystkich plików;
- View umożliwia podejrzenie zawartości pliku tekstowego. Najpierw wskazujemy żądany plik, następnie naciskamy ten przycisk. Na ekranie pojawi się okienko z zawartością pliku. Możemy w ten sposób podglądać zarówno pliki na naszym dysku, jak i na serwerach;
- Exec umożliwia wykonanie wskazanego programu lub otwarcie jakiegoś pliku. Polecenie to działa zarówno dla plików lokalnych, jak i tych na odległych serwerach. Pamiętajmy jednak, że w tym ostatnim przypadku przed wykonaniem plik będzie musiał być pobrany do naszego komputera, a to może trochę potrwać.

## Rozdział 8.

- Jeżeli rozszerzenie pliku jest różne niż standardowe rozszerzenia plików wykonywalnych, takie jak .exe, .com, .bat czy .pif, wtedy do otwarcia pliku zostanie użyte narzędzie skojarzone z tym konkretnym rozszerzeniem w naszym systemie. Powiązanie tego typu jest zapisane w pliku WIN.INI w sekcji Extensions. Działanie tego przycisku jest analogiczne do dwukrotnego kliknięcia wskazywanego pliku;
- Rename umożliwia zmianę nazwy wskazywanego pliku. Niestety, nie zawsze serwery umożliwiają wykonanie takiej czynności zwykłym użytkownikom, jeżeli chodzi o zasoby serwera. Natomiast jeżeli operacja ma się odnosić do plików wchodzących w skład naszej strony, to zazwyczaj nie problemu;
- Delete umożliwia usunięcie jednego lub kilku wybranych plików lub folderów;
- Refresh umożliwia odświeżenie zawartości wyświetlanego okienka. Jest to dokonywane automatycznie po każdorazowym wczytaniu albo usunięciu jakiegoś pliku, zmianie nazwy lub stworzeniu folderu;
- $\rightarrow$  *DirInfo* otwiera okienko, w którym wyświetlone są dokładne informacje o wszystkich plikach zawartych w aktualnym folderze.

Poniżej znajdują się trzy opcje, które dotyczą sposobu przesyłania plików:

 ASCII — określa transfer w trybie ASCII, czyli tekstowym, i służy, jak sama nazwa wskazuje, do przesyłania plików tekstowych — a więc również dokumentów w języku HTML czy Java Script.

W trakcie transferu znaki końca wiersza są automatyczne tłumaczone w taki sposób, żeby mogły być odczytane przez inny system;

 Binary — określa transfer w formacie binarnym, kiedy pliki będą przesyłane dokładnie w takiej postaci, w jakiej są wysyłane, bez żadnej ingerencji z zewnątrz.

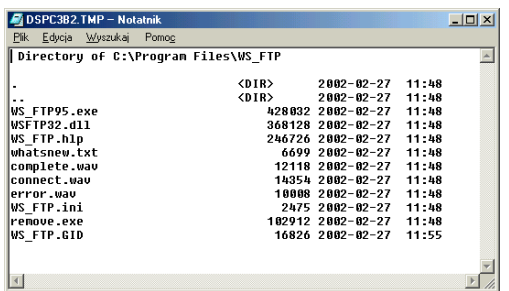

Okienko, które pojawia się po naciśnięciu przycisku DirInfo.

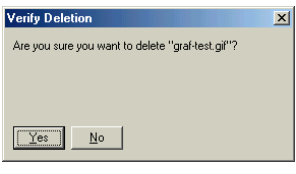

Okienko zawierające prośbę o potwierdzenie decyzji skasowania pliku — pojawia się po naciśnięciu przycisku Delete.

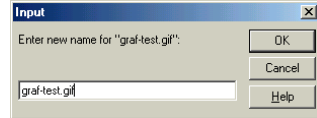

Okienko, które pojawi się po naciśnięciu klawisza Rename, umożliwiające nadanie nowej nazwy wybranemu plikowi lub folderowi.

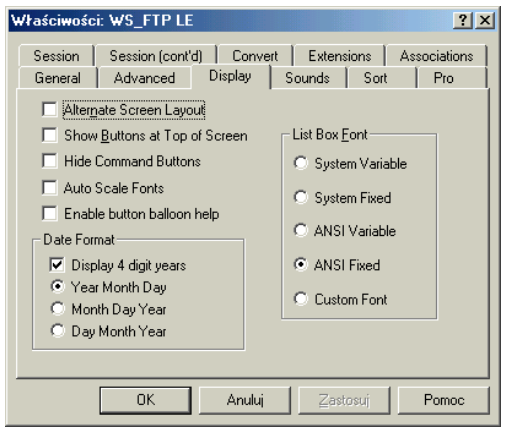

Okienko, które pojawia się po naciśnięciu przycisku Options. Możemy tu dostosować WS\_FTP do naszych wymagań.

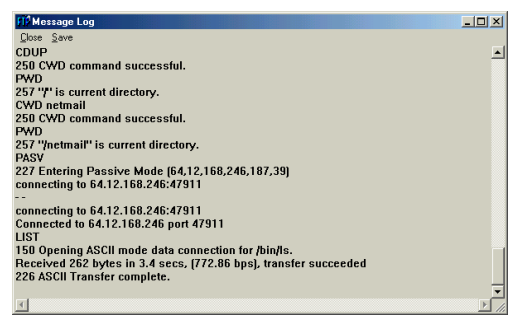

Dziennik operacji, który pojawi się po naciśnięciu przycisku LogWnd, jest dokładnym zapisem wszystkich czynności i poleceń, wydanych w trakcie bieżącej sesji.

Tryb ten zwykle jest używany do przesyłania wszystkiego, co nie jest plikiem tekstowym. Mogą to być przede wszystkim pliki graficzne, ale również dokumenty w formacie edytorów tekstów, arkuszy kalkulacyjnych, edytorów graficznych oraz programy w postaci wykonywalnej. Zazwyczaj — poza nielicznymi wyjątkami — nic się złego nie stanie, gdy prześlemy pliki tekstowe tym trybem;

 Auto — jeżeli nie jesteśmy pewni, jakiego trybu użyć, to można wybrać tę opcję. W trybie ASCII zostaną przesłane tylko pliki z rozszerzeniem zdefiniowanym w zakładce Extensions okienka Options.

W dolnej części znajduje się rząd przycisków, które będą nam służyły do wydawania poleceń i realizacji połączeń. Są to:

- Connect służy do nawiązania połączenia z odległym serwerem;
- Cancel służy do anulowania ostatniego polecenia, którego wykonywanie jeszcze się nie zakończyło;
- $\bullet$  *LogWnd* otwiera okienko zawierające dziennik operacji wykonanych w trakcie bieżącej sesji, który możemy następnie zapisać na dysku;
- $\rightarrow$  Help udostepnia pomoc:
- Options umożliwia konfigurowanie programu i dostosowywanie go naszych potrzeb i upodobań;
- About wizytówka programu i producenta;
- $\bullet$  *Exit* umożliwia opuszczenie programu;
- Close przycisk ten pojawia się tylko wtedy, gdy aktualnie jest nawiązane jakieś połączenie, i służy do jego zakończenia.

Kiedy już wiemy mniej więcej, co gdzie się znajduje i jak tego używać, możemy przystąpić do nawiązania połączenia z naszym serwerem. Naciskamy więc przycisk Connect. Na ekranie pojawia się okienko, w którym powinniśmy podać szereg informacji, umożliwiających przesłanie naszych plików. Znajduje się tu szereg pól i rubryk:

### Rozdział 8.

- ◆ *Profile Name* zawiera nazwy profili. Pojawi się tu lista wielu nazw, które reprezentują różne ustawienia i różne serwery docelowe. Możemy wybrać któryś z wcześniej zdefiniowanych profili lub wpisać swoją nową nazwę i w ten sposób określić nowy profil, który będzie można później wykorzystać. Nazwa ta może być zupełnie dowolna i nie musi mieć nic wspólnego z nazwą serwera;
- Host Name/Address tutaj wpisujemy adres naszego serwera;
- Host Type umożliwia wybranie określonego typu serwera. Jeżeli nie za bardzo wiemy, jaki to ma być, najlepiej wskazać opcję automatycznego wykrywania typu auto detect;
- $UserID$  wpisujemy tutaj nazwe naszego konta lub jeżeli chcemy zalogować się jako anonimowy gość, możemy wskazać po prostu opcję Anonymous. Zwykle jeżeli publikujemy własne strony, powinniśmy tutaj użyć nazwy naszego konta, założonego na serwerze;
- Anonymous jego zaznaczenie powoduje automatyczne wpisanie słowa anonymous w rubryce User ID i wstawienie twojego adresu poczty elektronicznej jako hasła (pole Password);
- Password tutaj powinniśmy wpisać hasło dostępu do naszego konta. Hasło sami wybraliśmy podczas procesu rejestracji w czasie zakładania konta. Jeżeli logujemy się jako osoba anonimowa, to wpisujemy tu swój własny e-mail;
- Save Pwd wybranie tej opcji powoduje, że hasło dostępu, które zostanie wpisane, zostanie zapamiętane i pojawi się automatycznie przy następnej próbie łączenia się z tym samym serwerem przy użyciu tego samego profilu. Nie zalecane jest użycie tej opcji, jeżeli korzystamy z ogólnodostępnego komputera. W takim przypadku każdy będzie mógł wejść do naszych zasobów na serwerze i nieźle narozrabiać! Hasło zapamiętane w taki sposób jest przechowywane w pliku WS\_FTP.INI;

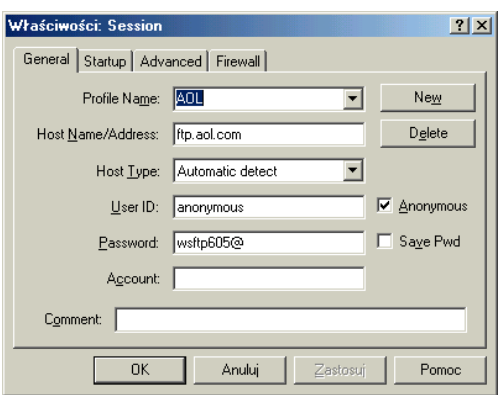

Okienko, które pojawia się po naciśnięciu przycisku Connect, umożliwiające określenie, z jakim serwerem chcemy się połączyć.

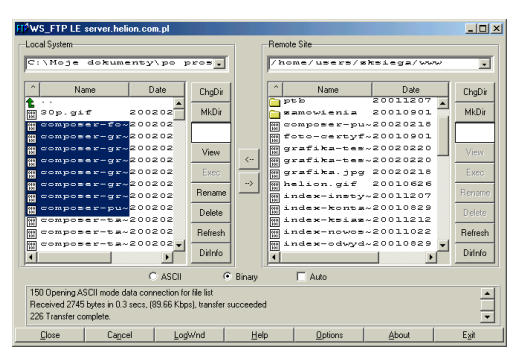

Zakończyliśmy pracę. Po połączeniu się z serwerem przeznaczenia zaznaczamy pliki składające się na naszą stronę i wydajemy dyspozycję kopiowania.

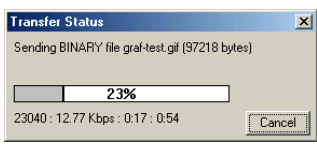

Okienko, które pojawia się w trakcie kopiowania poszczególnych plików.

- Account jeżeli mamy konto, to powinniśmy wpisać tu jego nazwę. W większości przypadków pole to powinno być puste, gdyż serwery FTP rzadko używają kont;
- Comment umożliwia dodanie swojego komentarza do danego profilu połączenia. Dzięki temu możemy zawrzeć kilka słów wyjaśnienia, co to jest za połączenie i jak z niego korzystać.

Uzbrojeni w tę wiedzę, bez problemu powinniśmy połączyć się z serwerem, na którym mają się znaleźć nasze strony, i stworzyć zaprojektowaną przez nas strukturę katalogów.

Teraz wystarczy ustawić w jednym oknie zawartość folderu, w którym znajdują się nasze pliki, a w drugim — miejsce docelowe na odległym serwerze. Zaznaczamy wszystkie pliki, które mają być przesłane, i naciskamy strzałkę znajdującą się pomiędzy oknami, a skierowaną od okna, z którego kopiujemy, do okna docelowego.

Proces przesyłania plików rozpoczął się — teraz trzeba tylko cierpliwie czekać, transfer nie jest bowiem natychmiastowy i przypomina kopiowanie na standardową dyskietkę 1.44.

## Windows Commander

Znany i lubiany Windows Commander może z powodzeniem służyć również jako program do obsługi FTP. W szczególności do takich zastosowań, jak publikowanie strony w internecie, wydaje się być idealnym wręcz rozwiązaniem. Dzieje się tak z kilku powodów. Po pierwsze jest to program wszechstronny, bardzo intuicyjny i zgodny z przyjętymi standardami. Kolejną zaletą jest jego popularność. Jeżeli używamy Windows Commandera (lub Norton Commandera — obsługa jest prawie identyczna, zresztą jak również w przypadku wielu innych programów) do zarządzania naszymi plikami na własnym komputerze, to robienie tego samego z plikami na odległym serwerze nie będzie nastręczało żadnych trudności.

Jeżeli nawet Windows Commandera nie znamy, to dzięki naszej przygodzie ze stronami WWW możemy zdobyć nową umiejętność, która z pewnością się przyda. Windows Commander to rzeczywiście bardzo pożyteczne narzędzie.

Do nawiązania połączenia z odległym serwerem służy przycisk FTP na pasku narzędzi lub opcja Commands/FTP Connect w menu.

Po jej naciśnięciu pojawi się okienko, które umożliwi nam wybór już zdefiniowanego połączenia lub stworzenie nowego.

Mamy to do dyspozycji przyciski:

- $\bullet$  *Connect* służy do nawiązania połączenia zgodnie ze wskazanym, wcześniej zdefiniowanym profilem;
- $\blacklozenge$  New Connection powoduje otwarcie okienka dialogowego, w którym będziemy mogli definiować nowe połączenie, pojawiające się później na liście;
- New URL umożliwia zdefiniowanie nowego miejsca w sieci (HTTP) lub anonimowego połączenia FTP;
- ◆ *Duplicate entry* służy do klonowania aktualnie wskazywanego połączenia, tak by zawierało takie same ustawienia, umożliwiając jednocześnie nadanie mu nowej nazwy;

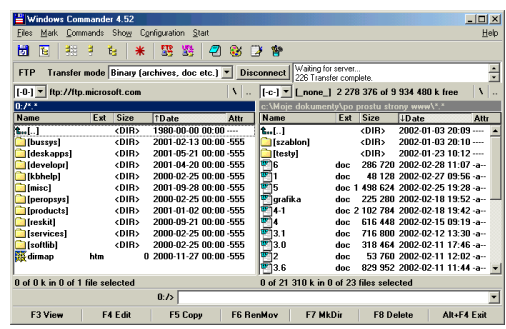

Windows Commander w całej okazałości.

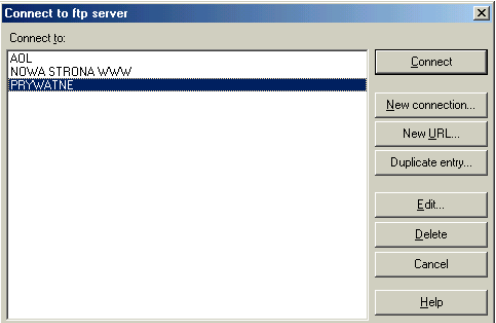

Okienko umożliwiające zarządzanie połączeniami FTP. Pojawia się, gdy naciśniemy przycisk FTP na pasku narzędzi lub wybierzemy z menu Commands/FTP Connect.

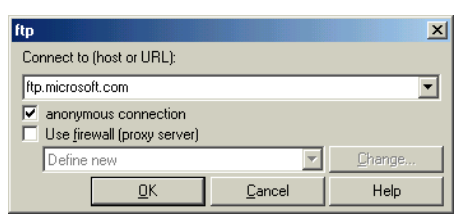

Okienko, które pojawia się po naciśnięciu przycisku New URL.

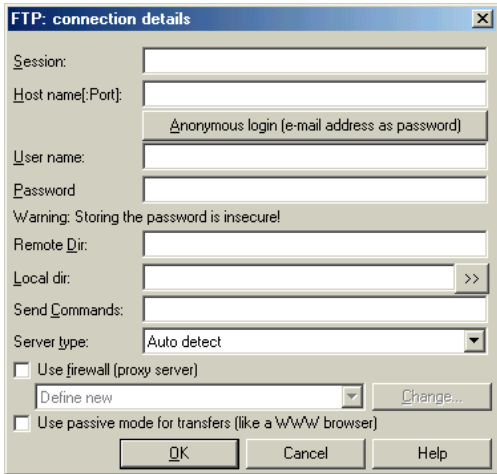

Okienko, które umożliwia zdefiniowanie nowego połączenia. Pojawia się po naciśnięciu przycisku New Connection.

- $\blacklozenge$  *Edit* otwiera okienko dialogowe, umożliwiające modyfikację aktualnie wskazywanego połączenia;
- ◆ *Delete* służy do usuwania połączeń z listy;
- Cancel powoduje zamknięcie okna bez nawiązania połączenia;
- $\blacklozenge$  Help służy do przywołania pomocy.

Aby zdefiniować połączenie z serwerem, na którym na przykład będziemy chcieli umieścić nasze strony WWW, naciskamy przycisk New Connection. Pojawi się na ekranie nowe okienko, które umożliwi określenie następujących szczegółów:

- ◆ Session umożliwia określenie nazwy, pod którą będzie występowało to połączenie na liście wyboru;
- $\triangle$  Host name umożliwia określenie nazwy lub adresu IP serwera FTP. Numer portu — jeżeli chcemy go wskazać — powinien być podany po dwukropku na końcu adresu, zgodnie z przyjętym standardem;
- Anonymous login przycisk, powodujący otwarcie okienka dialogowego, w którym wpisujemy adres e-mailowy, podawany jako hasło przy połączeniach anonimowych (anonymous);
- $\bullet$  User name umożliwia podanie nazwy użytkownika na serwerze docelowym. W tym miejscu przy połączeniach anonimowych z serwerem, na którym nie masz konta, pojawia się słowo anonymous;
- $\triangle$  *Password* umożliwia podanie hasła dostępu do zasobów serwera. Jeżeli pole pozostanie niewypełnione, to przy każdej próbie logowania zostaniemy ponownie poproszeni o podanie hasła. Takie rozwiązanie jest znacznie bezpieczniejsze, zwłaszcza na komputerach ogólnodostępnych;

## Rozdział 8.

- $\triangle$  *Remote dir* pole, które umożliwia podanie nazwy (a raczej ścieżki dostępu) folderu docelowego, z którego chcemy korzystać. Po zalogowaniu do serwera Windows Commander spróbuje automatycznie przejść do tego właśnie folderu. Oczywiście tego samego możemy dokonać już po połączeniu w tradycyjny sposób (przechodząc od folderu do folderu) — chodzi tutaj po prostu o oszczędność czasu. Pamiętajmy jednak, że na serwerach z systemem typu UNIX (lub podobnymi, np. Linux), których jest zdecydowana większość, poszczególne części ścieżki dostępu są oddzielane znakami "/", a nie, jak ma to miejsce w systemach Windows czy DOS, znakami "\";
- Local dir pole, w którym może znaleźć się ścieżka dostępu do folderu roboczego na naszym komputerze. Po połączeniu Windows Commander automatycznie przejdzie do tego właśnie folderu. Chodzi tutaj znowu o oszczędność czasu. Pamiętajmy, że w tym miejscu (zakładając, że używamy Windows) poszczególne części ścieżki dostępu powinniśmy podzielić znakami " $\lbrack$ ";
- Send commands umożliwia wprowadzenie komend, które zostaną wysłane zaraz po połączeniu z serwerem;
- Server type umożliwia podanie typu serwera. W większości przypadków należy pozostawić tu wartość Auto detect, z reguły bowiem serwery potrafią automatycznie dostosować się do naszych wymagań w tym względzie. Niekiedy jednak może się zdarzyć, że serwer będzie stosował swój własny sposób listingu plików, który nie będzie rozumiany przez Windows Commandera. W takim przypadku możemy określić typ serwera, wskazując Define new type, lub ściągnąć go z zewnętrznego źródła za pomocą Import form file...;

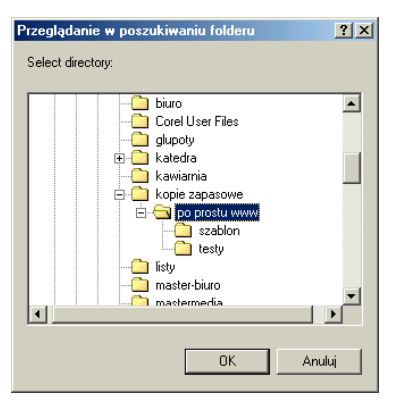

Okienko, które umożliwia wskazanie folderu lokalnego. Pojawia się po naciśnięciu przycisku Local dir.

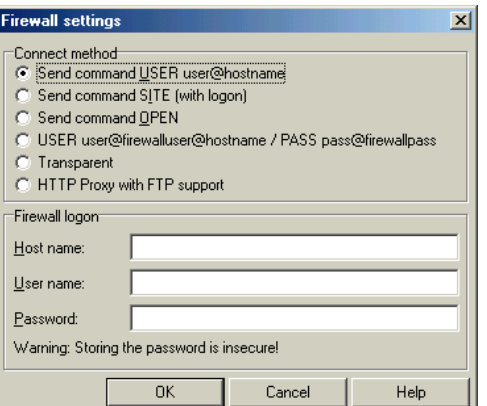

Okienko umożliwiające określenie parametrów Firewalla. Pojawia się po zaznaczeniu opcji Use firewall (proxy server) i naciśnięciu przycisku Change.

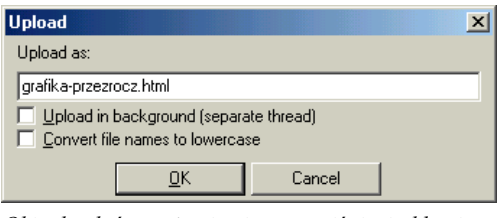

Okienko, które pojawia się po naciśnięciu klawisza F5 Copy. Teraz naciskamy OK i plik zostanie przesłany na serwer.

- Use firewall (proxy server) jeżeli nie masz bezpośredniego dostępu do internetu, tylko za pomocą np. sieci lokalnej, to może się zdarzyć, że będzie istniała potrzeba wskazania adresu serwera z firewallem. Jeżeli się na to zdecydujemy, to klawiszem Change możemy określić jego parametry. Z reguły jednak opcja ta może pozostać niezaznaczona;
- $\triangleq$  Use passive mode for transfers (like a WWW browser) — umożliwia użycie trybu pasywnego połączenia. Może to się okazać niezbędne w przypadku zastosowania firewallów. Z reguły jednak opcja ta może pozostać nie zaznaczona.

Uzbrojeni w tę wiedzę, przystępujemy teraz do stworzenia połączenia z serwerem, na którym mają się znaleźć nasze strony. Naciskamy więc przycisk New Connection i wpisujemy wszystkie niezbędne parametry.

Potem, gdy już nasze nowe połączenie znajdzie się na liście, wystarczy je wskazać i nacisnąć Connect. Po chwili w jednym z paneli Windows Commandera pojawi się zwartość folderu docelowego na odległym serwerze. Pozostaje nam tylko zaznaczyć te pliki na naszym komputerze, które wchodzą w skład naszej strony, i nacisnąć klawisz F5 Copy. Rozpocznie się proces przesyłania plików. Po chwili, gdy pliki znajdą się już na serwerze, naciskamy przycisk Disconnect. Strona została opublikowana!